# **MANUAL PIXLR**

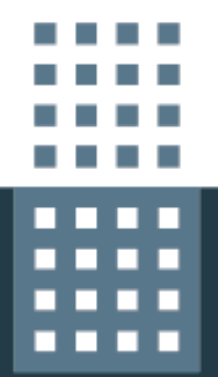

SERVICIO DE IMPLANTACIÓN Y PUESTA EN MARCHA DE UN SISTEMA DE CARPETA CIUDADANA Y GESTIÓN DE PORTALES LOCALWEB PARA LAS ENTIDADES LOCALES DE LA PROVINCIA DE VALENCIA

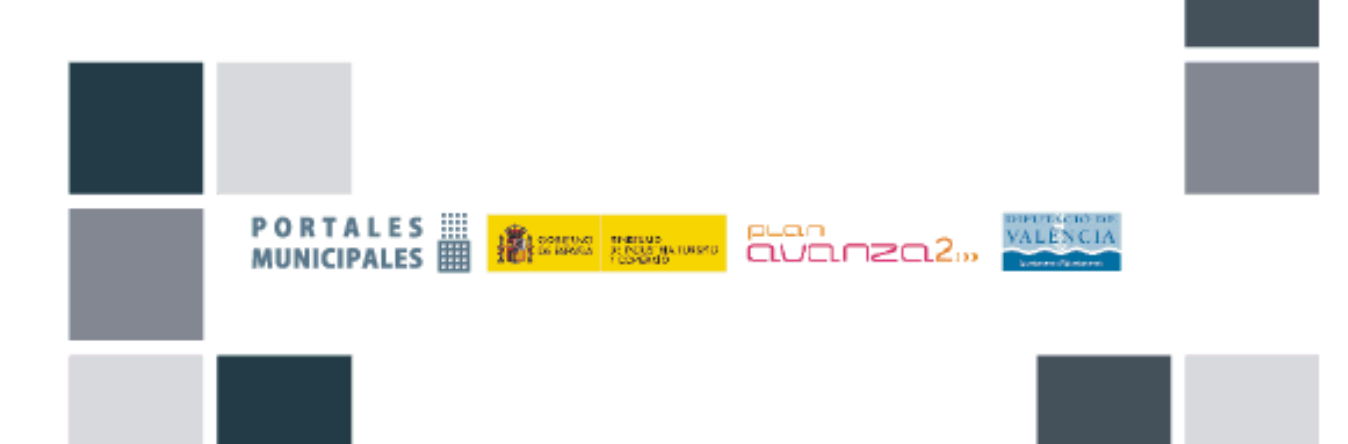

## CONTROL DE DOCUMENTO

Título del proyecto

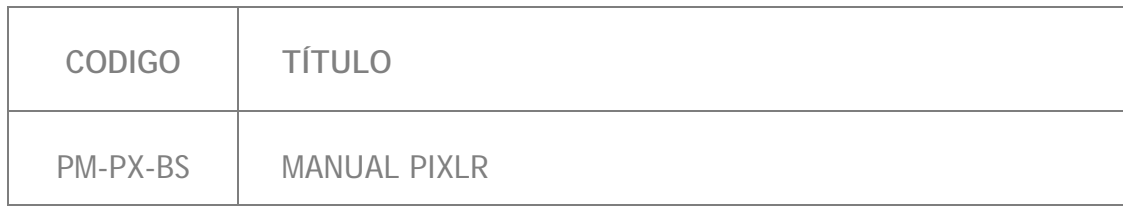

Elaboración

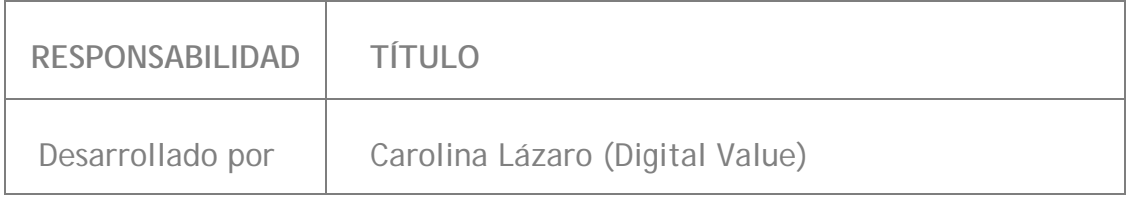

Control de Versiones

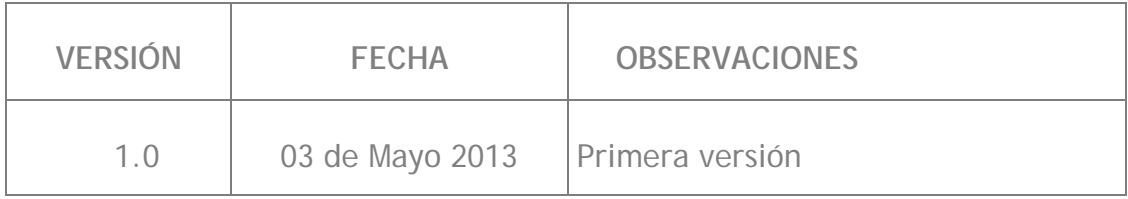

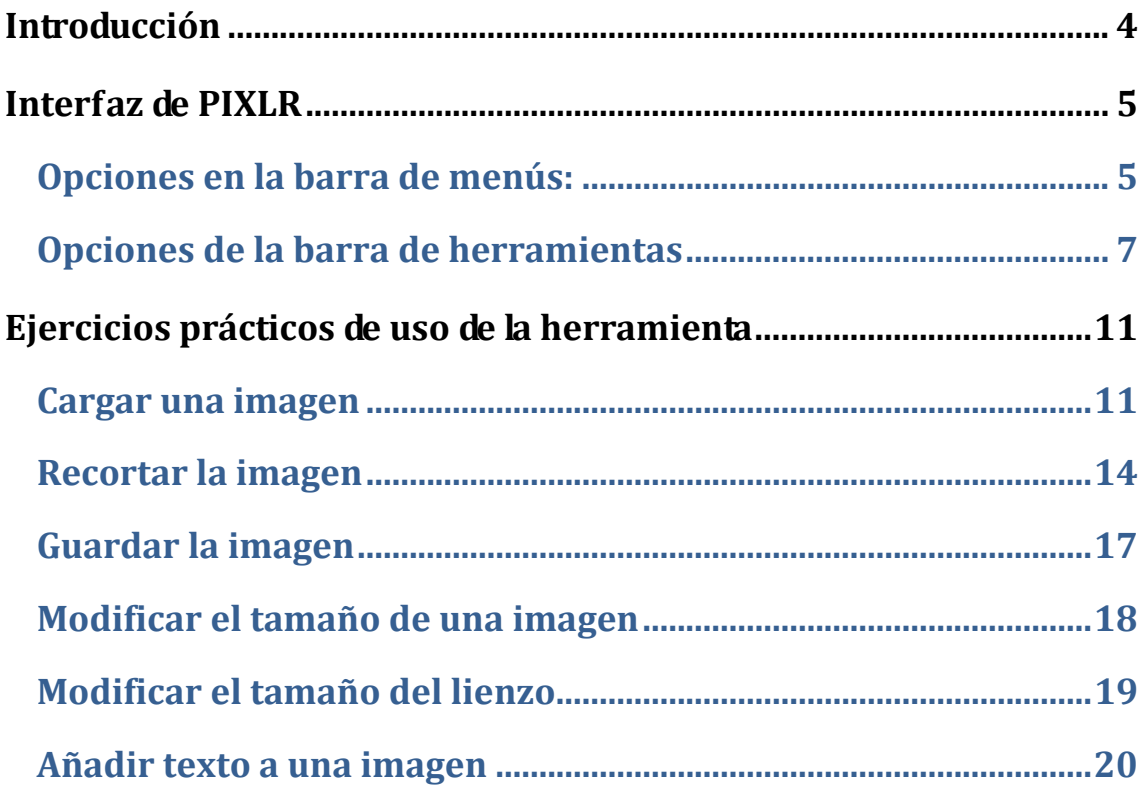

## <span id="page-3-0"></span>**Introducción**

Gracias al aumento de la velocidad en la conexiones de Internet y al surgimiento de nuevas herramientas para crear aplicaciones online, los programas que tradicionalmente eran creados para instalar en nuestro ordenador, ahora pueden utilizarse vía internet en cualquier PC.

Una muestra de esto, es Pixlr, un completo y potente editor de imágenes y fotografías al estilo "Photoshop".

Esta aplicación online gratuita nos permite, a través de una interface similar a la de cualquier otra aplicación de escritorio, editar todo tipo de archivos de imágenes, cortar, rotar, trabajar con capas y aplicar efectos entre otras opciones.

Pixlr es sin duda una excelente herramienta de edición fotográfica, es muy sencilla, rápida, no necesitamos registrarnos para poder usarla y además es gratuita.

Todavía no tiene la potencia de un programa de escritorio, pero sin duda puede ser una gran alternativa a la hora de hacer pequeños retoques y modificaciones a nuestras fotos.

## **Interfaz de PIXLR**

<span id="page-4-0"></span>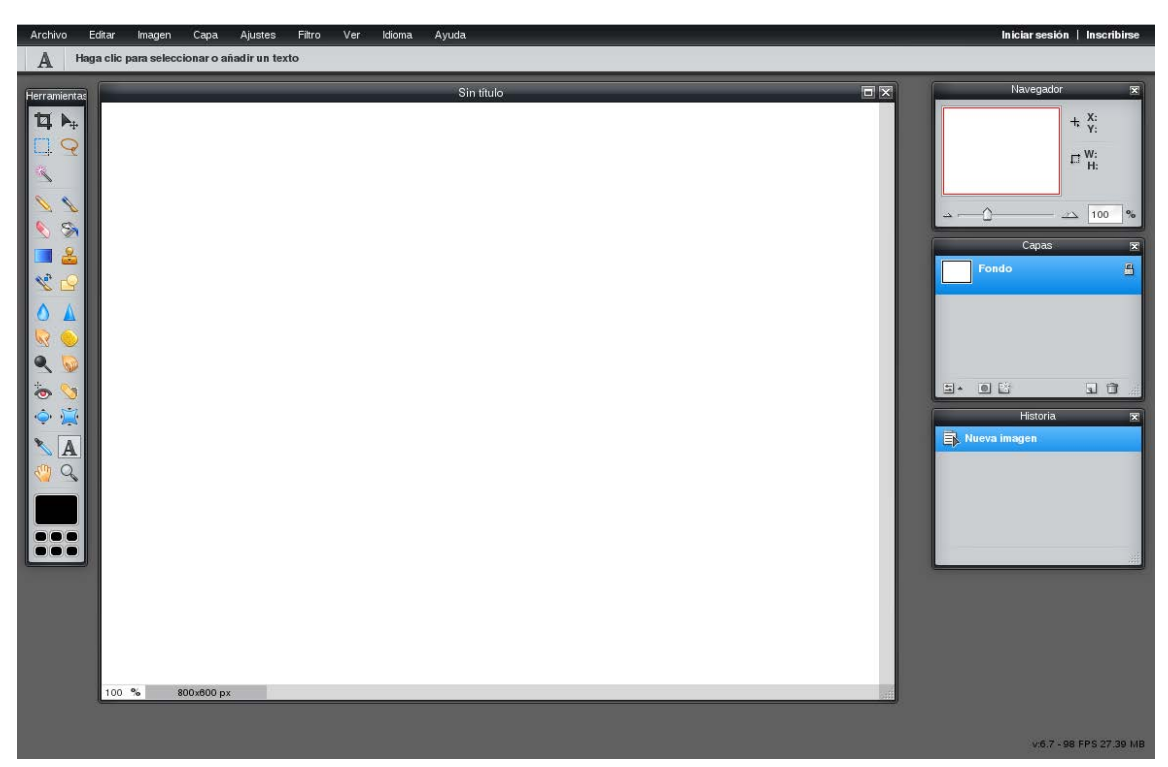

Esta es la interfaz con la que vamos a trabajar cuando usemos la herramienta PIXLR.

Barra de menús: Esta situada arriba del todo y desde ella podemos acceder a todas las opciones que nos ofrece el editor.

Barra de herramientas: Es la barra situada a la izquierda de la pantalla y en ella se encuentran todas las herramientas disponibles.

Propiedades de la herramienta: Cuando seleccionamos una herramienta debajo de la barra de menús aparecen las propiedades de la herramienta seleccionada

### <span id="page-4-1"></span>**Opciones en la barra de menús:**

#### **Archivo:**

Nueva imagen: Le permitirá crear un documento nuevo.

Abrir imagen: Abre un archivo, siempre y cuando sea compatible con los tipos que utiliza Pixlr.

Abrir URL de imagen: Abre un archivo, desde un sitio web

Abrir imagen de Biblioteca: Abre un archivo, desde el correo electrónico.

Guardar: Guarda la imagen activa en el formato actual.

Imprimir: prepara el documento para ser impreso.

Cerrar: Cierra la imagen y si no le ha asignado un nombre, antes de proceder a cerrarla le preguntará si desea guardarla.

#### **Imagen:**

Tamaño de imagen: Esta opción permite cambiar el tamaño de la imagen, pero debe de tener en cuenta que los cambios de las dimensiones en píxeles afectan al tamaño de una imagen en la pantalla y también a la calidad de dicha imagen y sus características de impresión.

Tamaño de lienzo: Con este comando podrá añadir o eliminar espacio de trabajo alrededor de la imagen. Utilizando este mismo comando podrá recortar una imagen reduciendo el área de lienzo.

Rotar lienzo: Le permite rotar el lienzo según las posibilidades que se muestran. 180 – 90

Volteo vertical del lienzo: permite dar un giro vertical al lienzo o área de trabajo

Volteo horizontal del lienzo: permite dar un giro horizontal al lienzo o área de trabajo

Recortar: permite hacer recortes a gusto del usuario.

#### **Capas:**

Las capas permiten trabajar con un elemento de una imagen sin modificar los otros. Las capas podrían considerarse como hojas transparentes, apiladas una encima de otra. A través de una zona de una capa donde no haya imágenes, puede ver las capas inferiores. Trabajar con capas permite modificar la composición de una imagen cambiando el orden y los atributos de las capas. Además, podrá crear efectos especiales y sofisticados utilizando las capas de ajuste, las capas de relleno y los estilos de capa.

Nueva Capa: Esta opción permite crear una nueva capa, crear una capa a partir de la imagen de fondo. Crear un conjunto de capas, crear conjuntos de capas enlazadas, podrá asimismo convertir una selección en una capa nueva con las opciones: Capa vía copiar y Capa vía cortar.

Duplicar capa: Permite copiar un elemento en una imagen o en varias imágenes simplemente utilizando esta opción. Hay que tener en cuenta que al duplicar una capa entre imágenes el contenido de la capa podrá cambiar de tamaño (más grande o más pequeña) en función de la resolución.

Eliminar capa: Borra la capa seleccionada

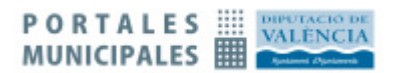

#### **Ajustes:**

Permite aplicar brillos, tonos, saturación, entre otras.

#### **Filtro:**

En este menú se encontrará los filtros que incorpora PIXLR.

#### **Idioma:**

Permite escoger el idioma a trabajar.

## <span id="page-6-0"></span>**Opciones de la barra de herramientas**

#### **La herramienta Recortar**

Con esta herramienta podemos efectuar recortes en las imágenes.

Una vez realizado el recorte de alguna imagen la parte contenida en el marco es lo que se conservará, la otra parte de la imagen queda oscurecida.

Aunque el marco no se adapte a nuestras necesidades, no nos preocupemos, más tarde podemos ajustarlo.

#### **Herramienta Macro**

Con esta herramienta podemos realizar selecciones en forma de rectángulos, elipses, filas y columnas de un píxel.

#### **Herramienta Tampón**

Sirve para copiar un área seleccionada y pegar en la imagen repetidas veces.

#### **La herramienta Mover**

Esta herramienta permite mover una selección que se haya realizado en la imagen.

#### **La herramienta Lazo**

Con esta herramienta y las que están ocultas se podrá realizar selecciones más precisas que las que se ha visto anteriormente.

#### **Varita**

Con esta herramienta podemos seleccionar un área coloreada de forma coherente. Por ejemplo, una imagen o parte de ella que tenga un color igual o similar sin necesidad de trazar su contorno. En la barra de Opciones podrá especificar la gama de colores o tolerancia para la selección de la Varita mágica. Esta herramienta comparte posición con la herramienta Selección rápida en la barra de Herramientas.

#### **Herramienta Pincel**

Los pinceles son una herramienta muy útil para el diseño gráfico digital. Nos podemos hacer la idea de que son como por pinceles que utilizamos en el dibujo artístico, pero con la salvedad que son digitales y gracias a ello nos permiten realizar una gama mucho más variada de acabados.

#### **Herramienta Lápiz**

Con la herramienta Lápiz se podrá realizar líneas a mano alzada con borde irregular.

#### **La herramienta Ojos rojos**

La herramienta Ojos rojos tiene la función de pintar sobre un color para transformarlo en otro a nuestra elección.

Su uso es muy sencillo, sólo tendremos que seleccionar la herramienta y hacer clic sobre cada uno de los ojos que queremos modificar.

#### **Herramienta Borrador**

La herramienta Borrador elimina los pixeles cuando pasa el cursor sobre ellos (siempre manteniendo pulsado el botón izquierdo del ratón). Los píxeles que elimina se cambian por el color que tenga seleccionado como color de fondo siempre y cuando trabaje con el fondo de la imagen o con una capa transparente previamente bloqueada, en otro caso será la transparencia la que ocupará el lugar de los pixeles borrados.

#### **Herramienta Bote de pintura**

Esta herramienta permite rellenar los píxeles adyacentes que tienen valores de color similares a aquellos en los que se seleccionan haciendo clic. El color que se aplicará es el que tenga seleccionado como color frontal en la barra de Herramientas o bien un motivo que elija de la lista desplegable. Esta herramienta no causa ningún efecto en las imágenes de mapa de bits.

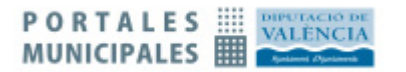

#### **Herramienta Degradado**

Esta herramienta crea una fusión gradual entre varios colores. Pixlr dispone de una serie de degradados preestablecidos pero es posible crearlos a gusto del usuario. Esta herramienta no actúa con imágenes de mapa de bits o las que estén en modo de 16 bits por canal.

#### **Herramienta Desenfocar**

Esta herramienta se utiliza para suavizar las áreas definidas de una imagen, el efecto que se consigue es disminuir el detalle de la misma.

#### **Herramienta Dedo**

Esta herramienta crea un efecto similar a cuando se pasa el dedo sobre la pintura húmeda. Funciona copiando el color en el lugar donde se coloca el cursor, al presionar el botón izquierdo del ratón arrastrándolo sin soltarlo, se extiende el color en el sentido en que se efectúa el arrastre.

#### **Herramienta Enfocar**

La herramienta Enfocar permite aumentar la claridad o el enfoque suave en las áreas o bordes suaves. La barra de opciones de esta herramienta presenta las mismas opciones que la herramienta Desenfocar

#### **La herramienta Esponja**

Esta herramienta se utiliza para cambiar sutilmente la saturación de color de un área. Cuantas más veces pase el pincel por la misma área más se modificará la saturación.

Si trabaja en modo Escala de grises, al utilizar esta herramienta aumenta o disminuye el contraste desplazando niveles de gris desde o hacia el gris intermedio.

Esta herramienta es muy útil en la creación de textos para introducirlos en las imágenes. Puede crear desde una simple línea de texto a párrafos completos. Utilizando la barra de Opciones de esta herramienta podrá modificar el espacio entre caracteres, deformar el texto, utilizar el corrector ortográfico, crear efectos, etc. de una forma rápida y sencilla.

#### **La herramienta Mano**

En algunas ocasiones, la imagen puede ser más grande que la ventana que la contiene, entonces aparecen las barras de desplazamiento, la herramienta Mano para que podamos desplazar la imagen por el área visual de la ventana

#### **La herramienta Zoom**

Esta herramienta sirve para ampliar o reducir el tamaño de la imagen actual.

Al pulsar en esta herramienta el cursor tomará la forma de una lupa. Como podemos observar hay un signo más (+) dentro de la lupa, lo que significa que cada vez que hagamos clic en la imagen ésta se irá ampliando. La máxima ampliación que puede conseguir es 1.600 %. Al llegar a la máxima ampliación, desaparece el signo más de la lupa y queda vacía.

## <span id="page-10-0"></span>**Ejercicios prácticos de uso de la herramienta**

En este documento se explica como tratar las imágenes, ampliarlas, reducirlas y transformarlas para introducirlas correctamente en portales municipales.

Para seguir este manual necesitaremos un explorador (Firefox, Chrome, Internet Explorer, …) y conexión a Internet.

Vamos a usar para manejar las imágenes una herramienta online gratuita que nos ofrece Autodesk, para la cual no hace falta registrarse.

Para que en nuestro portal se vean las imágenes correctamente, proporcionadas o de un tamaño adecuado es importante en ocasiones cambiar su tamaño, recortando, cambiando los tamaños...

Esto pasa en todas las imágenes pero en especial en el carrusel. Si la imagen del carrusel no es la que toca se vera solo un trozo o se vera desproporcionada lo cual desluce nuestra foto.

Vamos a explicar como hacer una imagen adecuada para un carrusel, pero este es el ejemplo, vosotros podréis hacer las imágenes para cualquier otro apartado de la web.

#### <span id="page-10-1"></span>**Cargar una imagen**

Abrir una imagen- Abrimos el navegador y en la barra de direcciones escribimos: http://pixlr.com/editor/

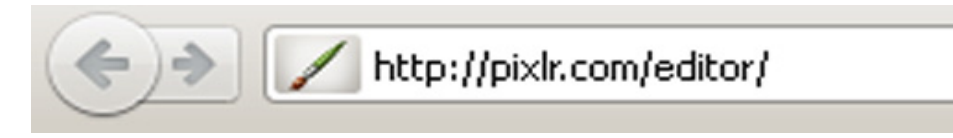

Seleccionamos "abrir imagen desde el ordenador" :

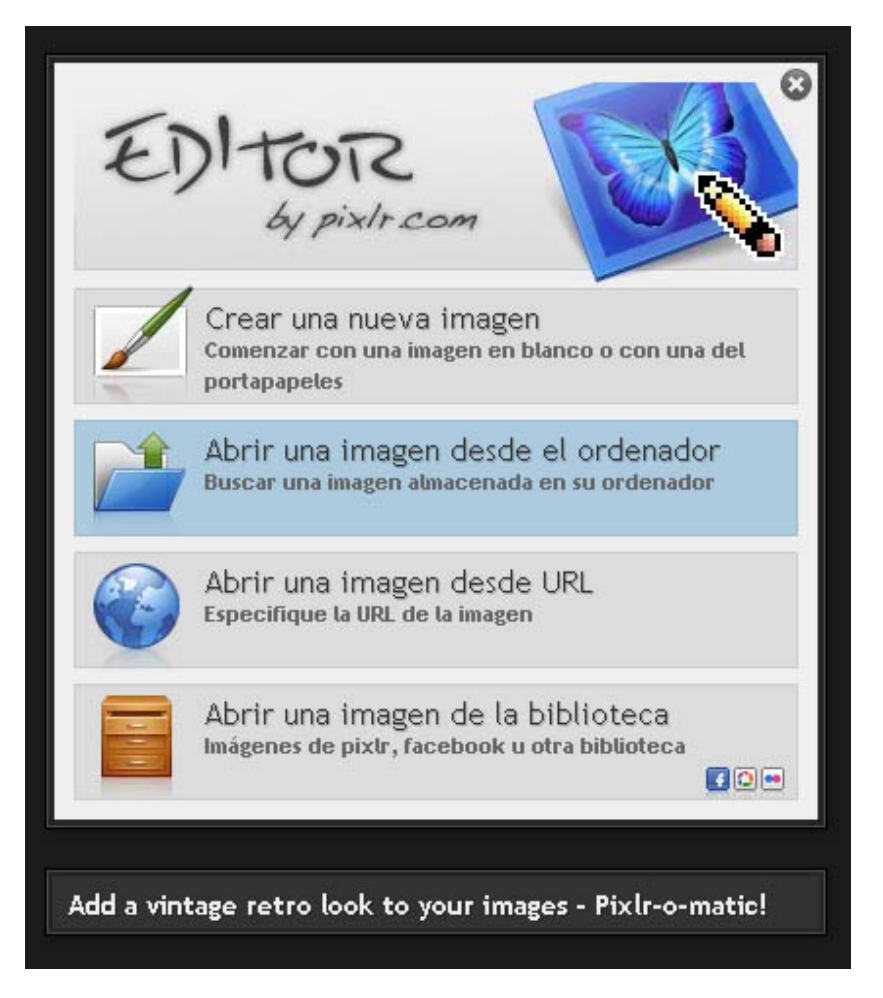

Nos saldrá una nueva ventana donde buscamos y seleccionamos la imagen que queremos redimensionar

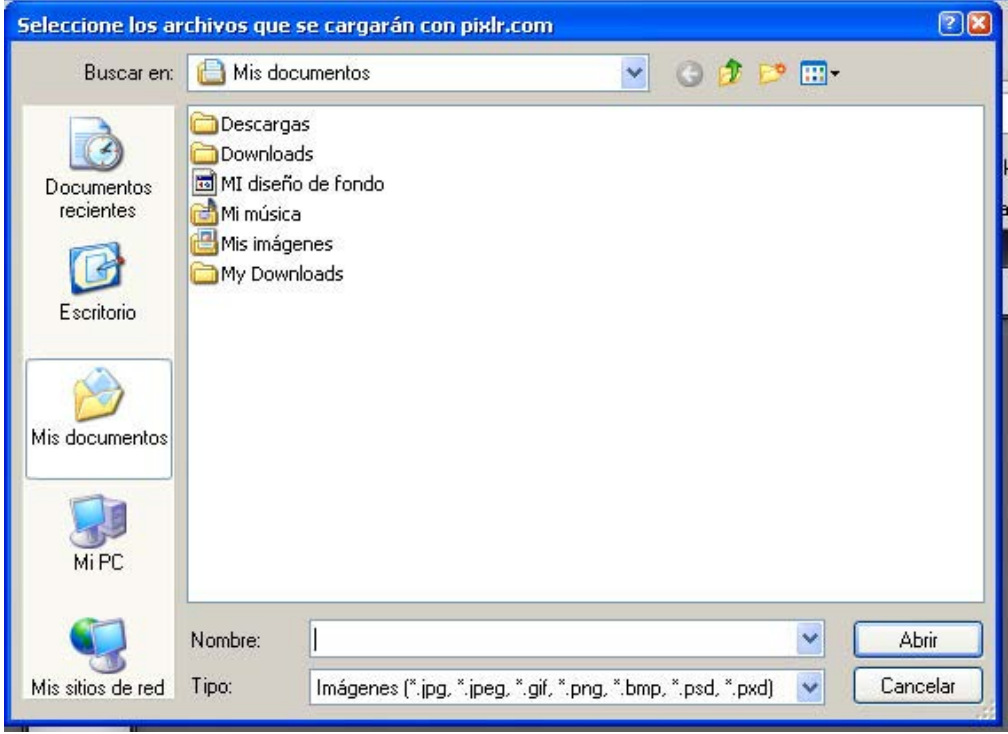

## Abrimos la imagen:

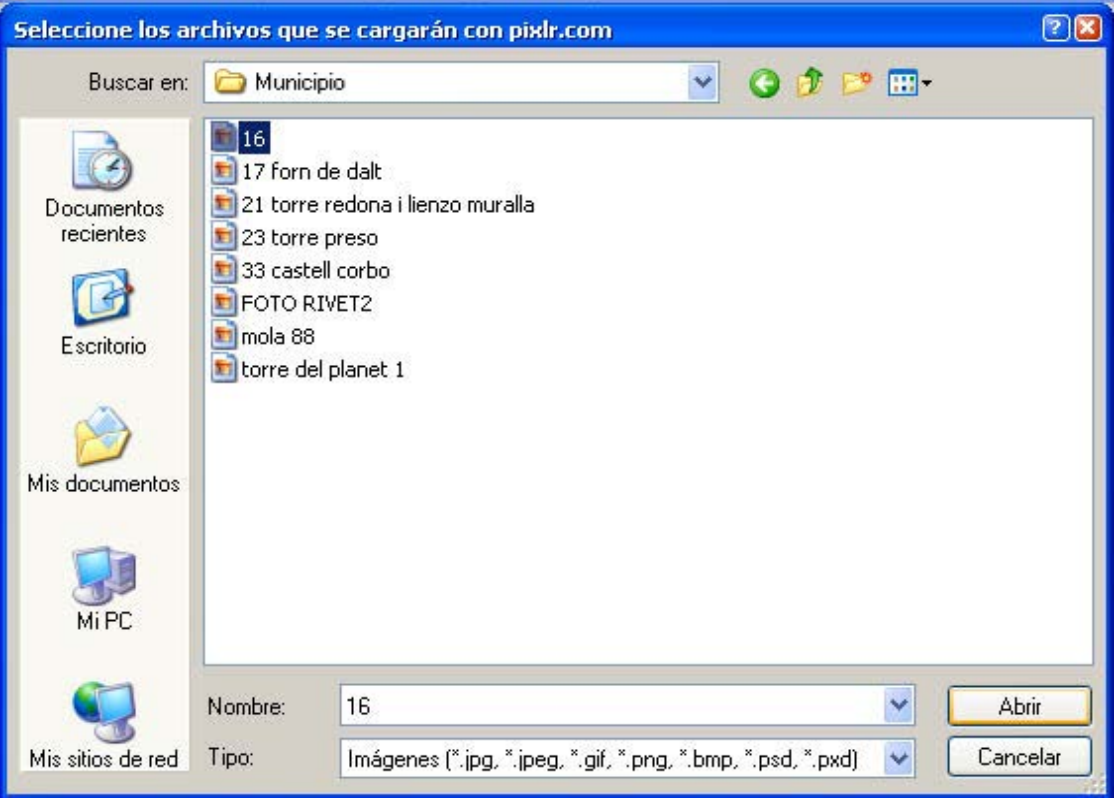

## <span id="page-13-0"></span>**Recortar la imagen**

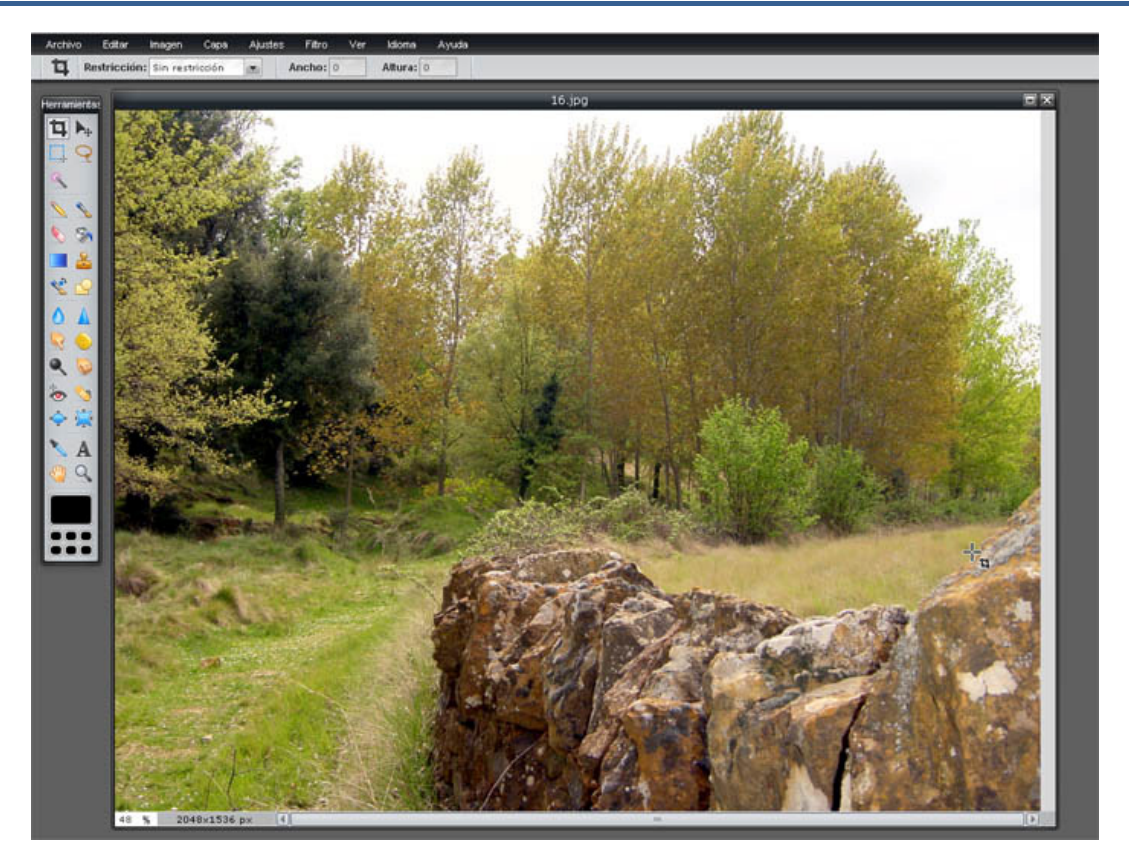

Cuando se abre la imagen por defecto sale la herramienta recortar pero en caso de que no sea así, seleccionamos en la barra de la izquierda el primer icono de arriba a la izquierda

Ahora nos sale en la barra de arriba (que esta debajo del menú) las opciones de la herramienta recortar.

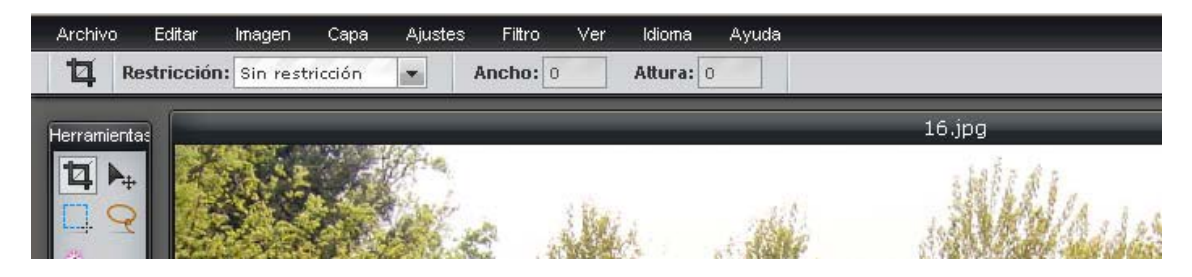

Seleccionamos de la barra ,el desplegable de restricción, para seleccionar "sin restricción"

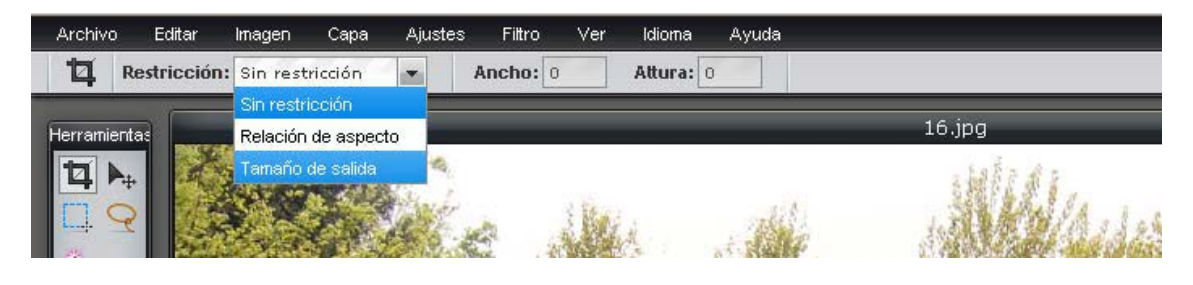

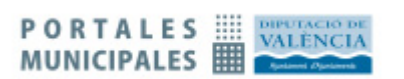

Ponemos en ancho 740 y en altura 300 (este tamaño es en pixeles) en el caso de que queramos poner las imágenes en un carrusel de estas proporciones, si queremos poner una imagen para una noticia o un evento será más apropiado poner una mas pequeña

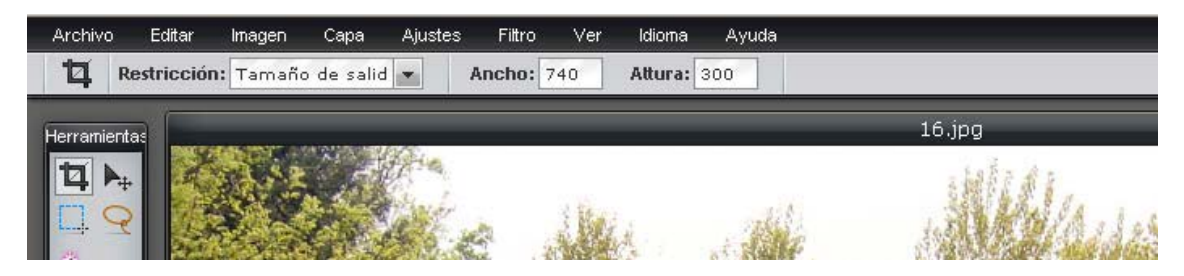

Seleccionamos en la imagen el trozo que queremos recortar y nos saldrá el trozo seleccionado con líneas discontinuas

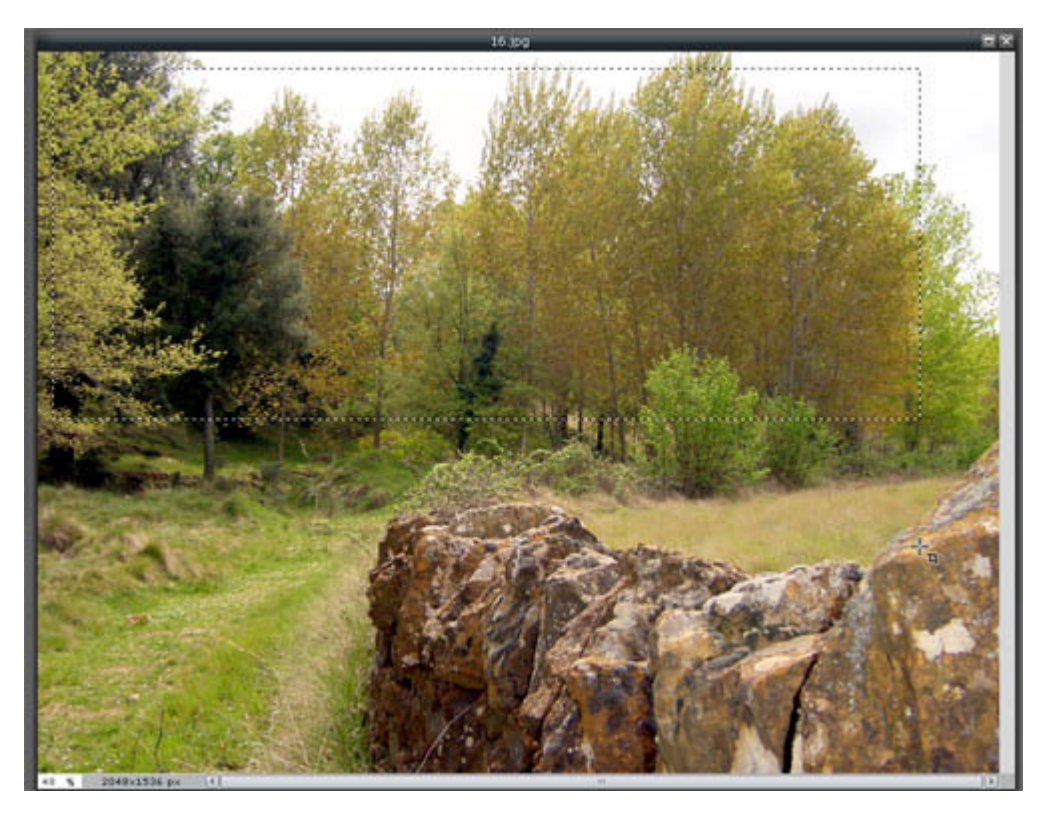

Cuando soltemos el ratón nuestro trozo de imagen saldrá dentro de una cuadricula la cual podemos transformar y mover para ajustarla si no esta como queríamos

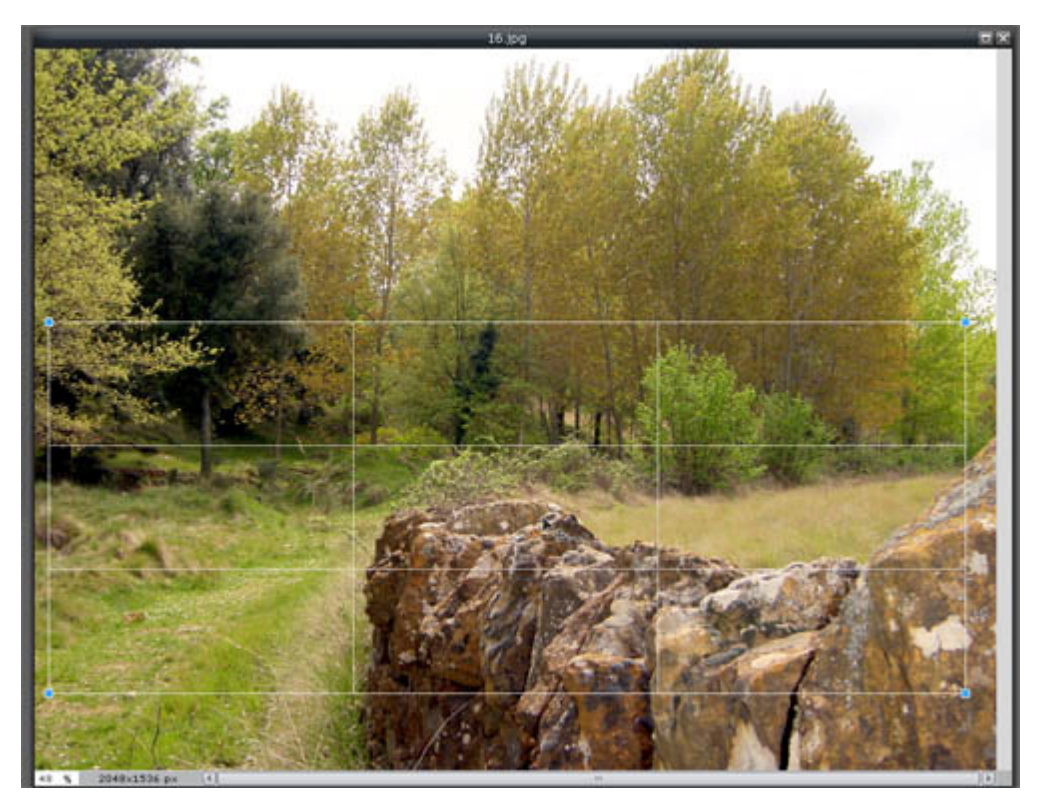

Ahora le damos doble clic sobe el trozo de la cuadrícula y aparecerá solo este trozo.

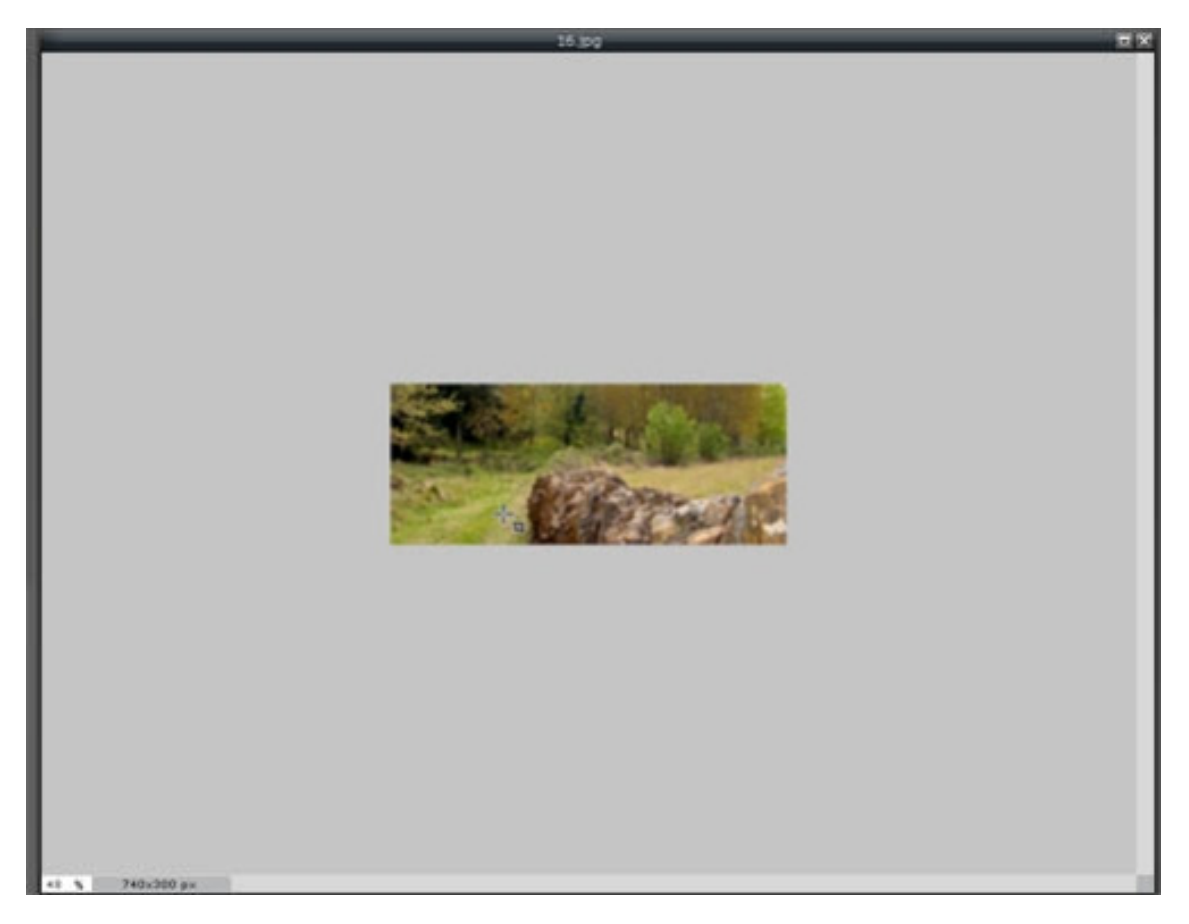

### <span id="page-16-0"></span>**Guardar la imagen**

Ahora para guardar la imagen que ya está al tamaño que queremos, vamos a la barra del menú (arriba) y en archivo vamos a guardar.

Nos saldrá una ventana nueva donde podemos ponerle un nombre nuevo a nuestra imagen

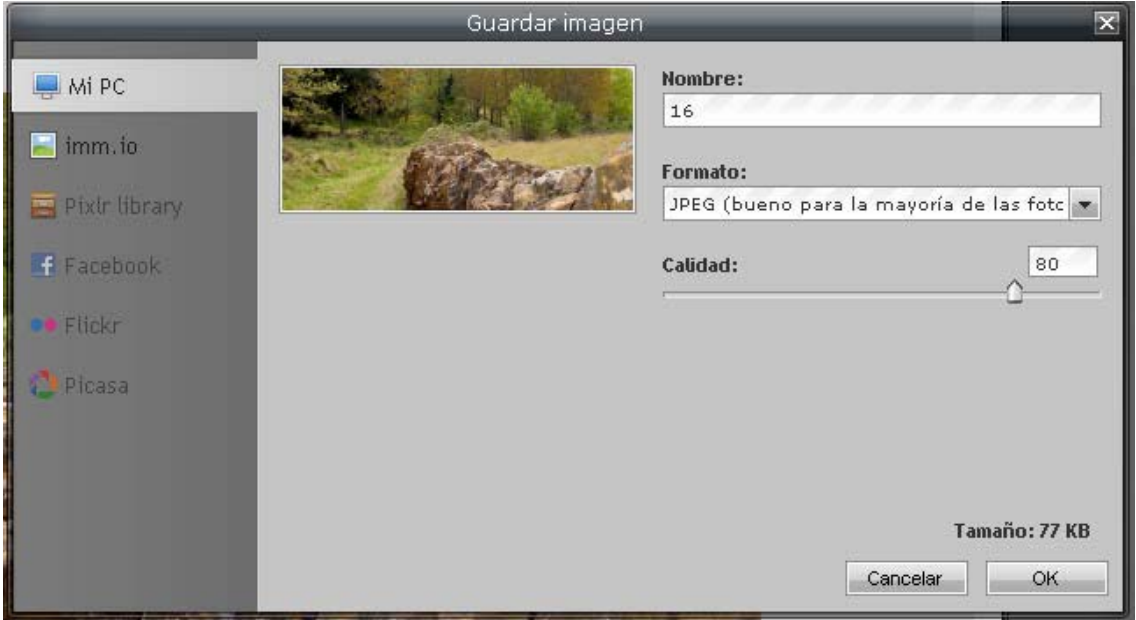

Le decimos que el formato es .jpeg y bajo podemos cambiarle la calidad de la imagen, cambiar la calidad cambia el tamaño que va a ocupar.

Podemos hacer pruebas a diferentes calidades de nuestra imagen para intentar que se vea bien y ocupe menos, así cuando en el portal se cargue la imagen tardara menos tiempo.

Cuando lo tenemos todo le damos al botón "Ok" y en la ventana nueva que nos sale seleccionamos donde lo queremos guardar.

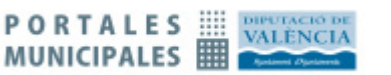

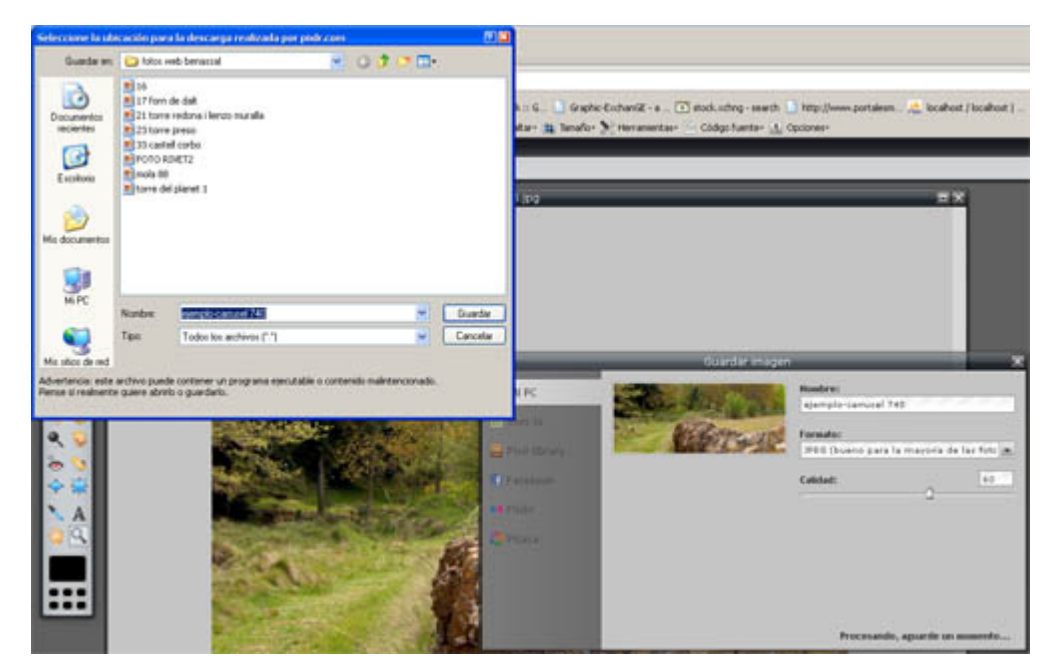

Ahora ya tenemos la imagen recortada y lista pasa subir al portal.

### <span id="page-17-0"></span>**Modificar el tamaño de una imagen**

Si lo que queremos es hacer la imagen más grande o más pequeña hacemos el paso 1 y luego vamos al menú, imagen, tamaño de la imagen

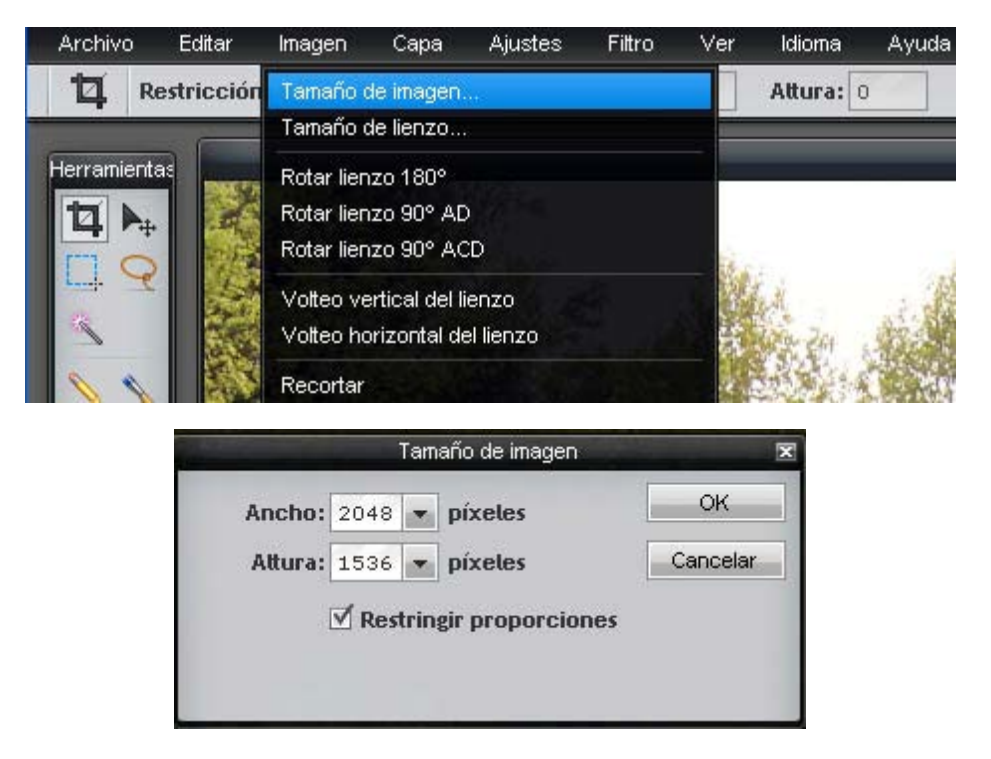

En esta pantalla podemos modificar el tamaño a más grande o mas pequeño.

Si queremos que guarde las proporciones originales de la imagen tiene que estar activado "Restringir proporciones", cosa recomendada para que no salgan las imágenes deformadas.

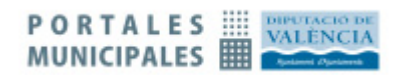

Si ampliamos demasiado una imagen es probable que pierda calidad y se vea mal, es mejor no abusar al hacerlas mas grandes.

Cuando lo tengamos listo hacemos el paso 3 y ya tendríamos la imagen modificada de tamaño.

### <span id="page-18-0"></span>**Modificar el tamaño del lienzo**

Si queremos modificar el tamaño del lienzo pero no de la imagen como en el caso de querer hacer un cartel para la web, tenemos que hacer el paso 1 y tendremos algo como esto

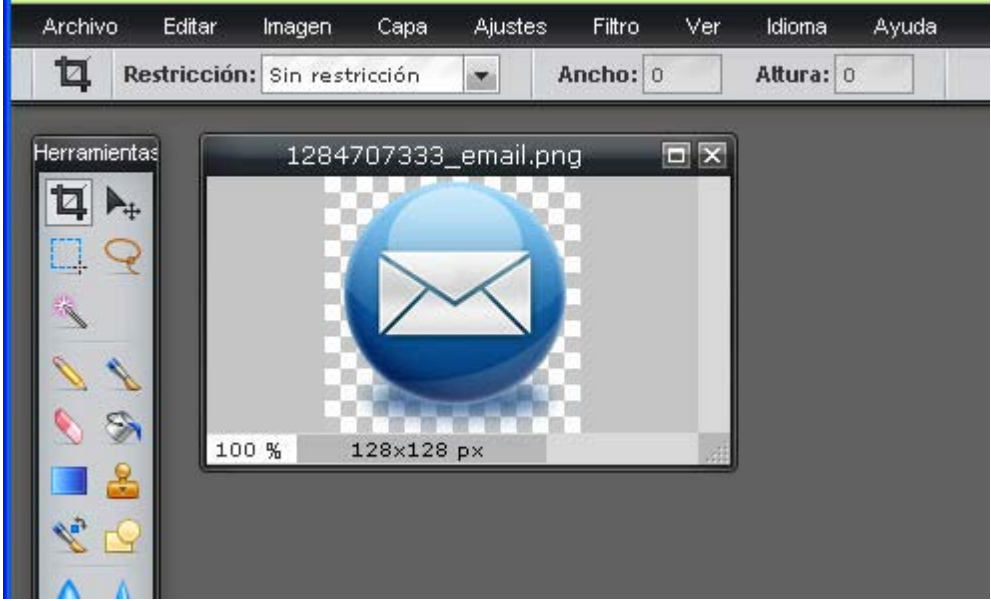

\*En la web [www.portalesmunicipales.es](http://www.portalesmunicipales.es/) hay un archivo que contiene esta imagen y muchas mas para hacer carteles.

 $T_{\text{cutoff}}$  de lianza

Para hacer el lienzo más grande para poder escribir al lado hay que:

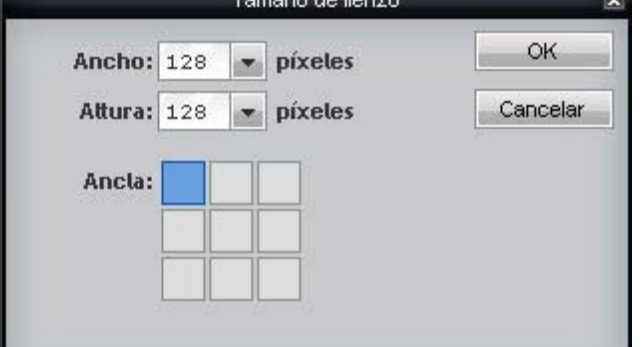

Vamos al menú, imagen, tamaño del lienzo

En la cuadricula que sale en la nueva ventana seleccionamos el lugar donde se queda nuestra imagen, por ejemplo centrada a la izquierda

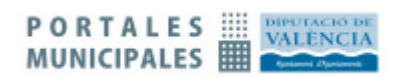

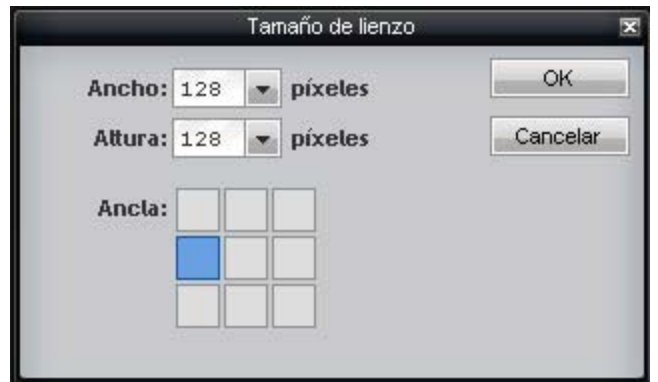

 y modificamos el tamaño del lienzo a 220 pixeles de ancho que es el tamaño de una columna.

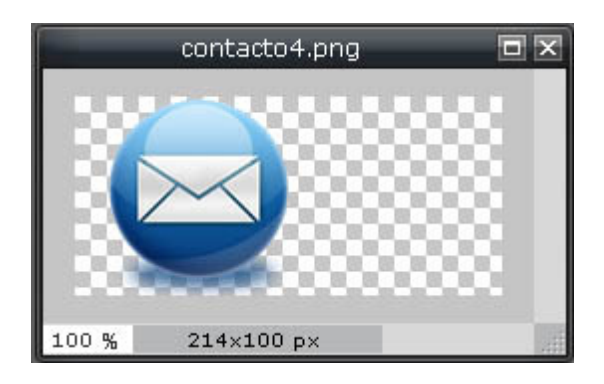

## <span id="page-19-0"></span>**Añadir texto a una imagen**

Ahora añadimos el texto que queramos con la herramienta de texto y pinchamos en la imagen donde queramos insertarlo

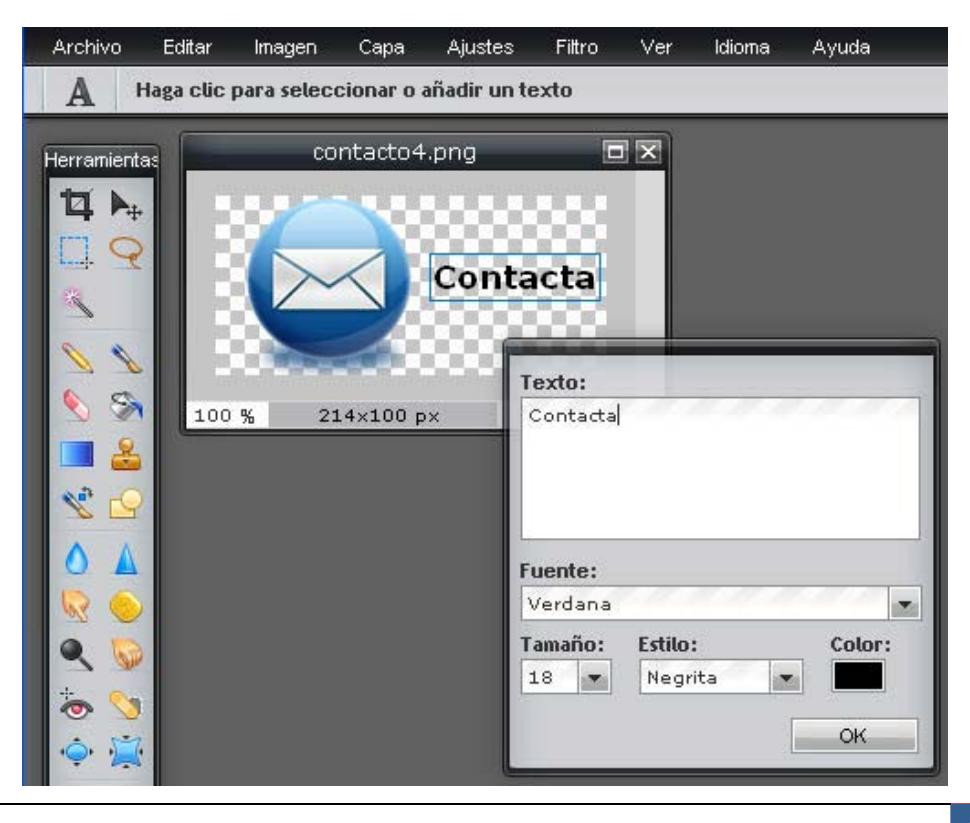

En esta nueva pantalla podemos modificar el tamaño de la letra, el color, la fuente y el estilo.

Pinchando sobre el cuadro en la imagen puedes mover el texto para ponerlo donde quieras, arriba, bajo, centrado...

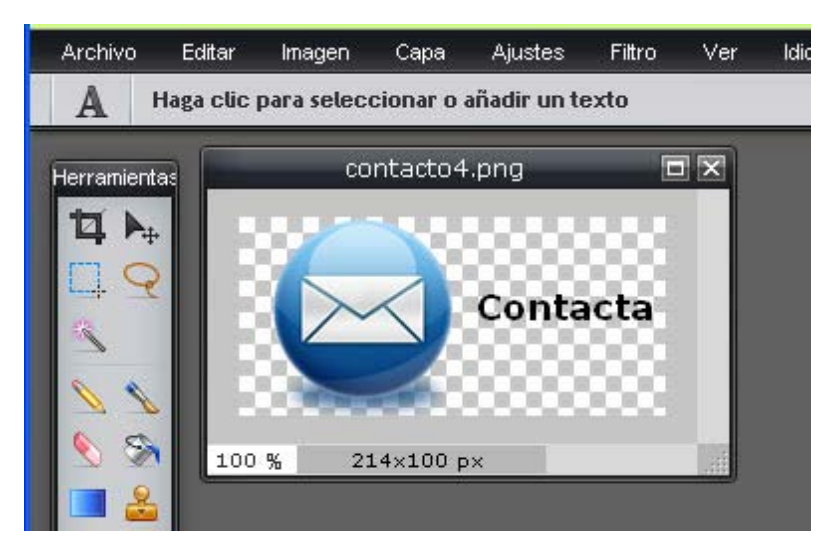

Y realizando el paso 3 para guardar la imagen ya tendríamos lista la imagen para ponerla en el portal.

Esperamos que este programa sea fácil de usar y os sea muy útil para trabajar con imágenes en vuestras webs.